Biblioteca Virtual de UNIR

# Manual de uso Repositorio ReUNIR

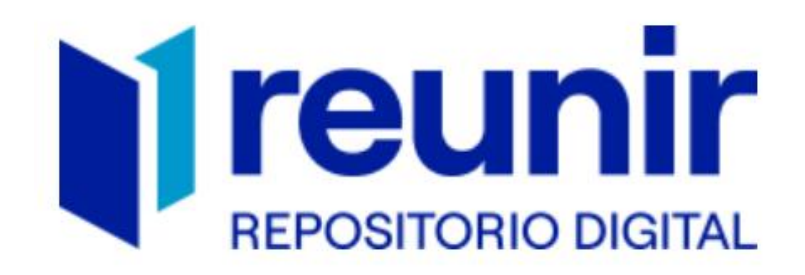

## Índice

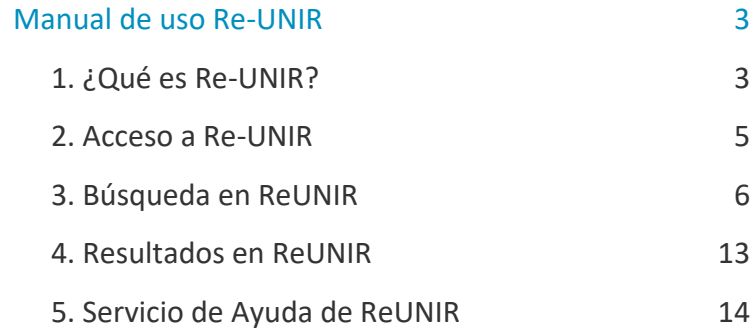

## Manual de uso Re-UNIR

## <span id="page-2-1"></span><span id="page-2-0"></span>1. ¿Qué es Re-UNIR?

ReUNIR es el **Repositorio Institucional de la Universidad Internacional de La Rioja**. Sus objetivos principales son:

- **Tener depositada o referenciada la producción científica de los investigadores, profesores y alumnos de UNIR**, tanto en publicaciones científicas (artículos, manuales, etc.) como en Trabajos Fin de Máster, Trabajos Fin de Grado, Tesis, etc.
- **Ofrecer el acceso a las publicaciones editadas por la Universidad**, tales como los manuales de UNIR Editorial o los artículos de las revistas UNIR (Revista Española de Pedagogía, Nueva Revista, etc.).

ReUNIR es un buen escaparate a la hora de promocionar las publicaciones y trabajos elaborados de la Universidad, tanto de los alumnos como de los profesores e investigadores. Debido a que es un **repositorio en acceso abierto**, es recuperado por ejemplo por buscadores como Google, Google Académico, Recolectores de Repositorios como Recolecta y/o la propia Biblioteca Virtual de UNIR. Con esto, todos los trabajos depositados o referenciados en ReUNIR consiguen una mayor visibilidad.

ReUNIR está dividido en siete **colecciones principales** cuyo contenido es el siguiente:

- **Recursos didácticos.** Se encuentran los documentos elaborados por los profesores que son considerados importantes para que los alumnos los puedan consultar.
- **Resultados de investigación.** Producción científica de los investigadores y autores con afiliación de UNIR.
- **Tesis.** Tesis doctorales, a texto completo, defendidas por doctorandos de UNIR.

- **Trabajos Fin de Grado.** Trabajos Fin de Grado, a texto completo, de antiguos alumnos que en su defensa han obtenido una calificación mínima de 9. Se hace este filtro de nota para ofrecer a los actuales alumnos ejemplos de excelencia.
- **Trabajos Fin de Máster.** Trabajos Fin de Máster, a texto completo, de antiguos alumnos que en su defensa han obtenido una calificación mínima de 9, persiguiendo así el mismo objetivo que en los TFG.
- **UNIR Editorial.** Se referencian los libros, manuales, etc. publicados por la editorial de la Universidad.
- **UNIR Revistas.** Se deposita a texto completo los artículos de las revistas editadas, gestionadas o que colabora UNIR, destacando la Revista Española de Pedagogía, Nueva Revista, IJIMAI y MiSostenido.

Todos **los documentos depositados a texto completo** en Re-UNIR están bajo las condiciones que permite la **Licencia Creative Commons 4.0**., donde se pueden **compartir los contenidos**, copiando y redistribuyendo el material en cualquier medio o formato.

- **Reconocimiento al autor original.** Si se utiliza algún documento, siempre debe citarse el documento original.
- **No modificación.** Se pueden utilizar los documentos depositados, pero está prohibido la modificación o alteración del documento original.
- **► No comercial**. Podrá utilizarse los documentos depositados en Re-UNIR, siempre y cuando no tengan un fin comercial.

Más información sobre esta licencia de Creative Commons: [https://creativecommons.org/licenses/?lang=es\\_ES](https://creativecommons.org/licenses/?lang=es_ES)

## <span id="page-4-0"></span>2. Acceso a Re-UNIR

Existen dos formas de acceder al repositorio ReUNIR:

 **Desde la Biblioteca Virtual de UNIR.** Se selecciona el enlace en el menú superior que indica **Re-UNIR.**

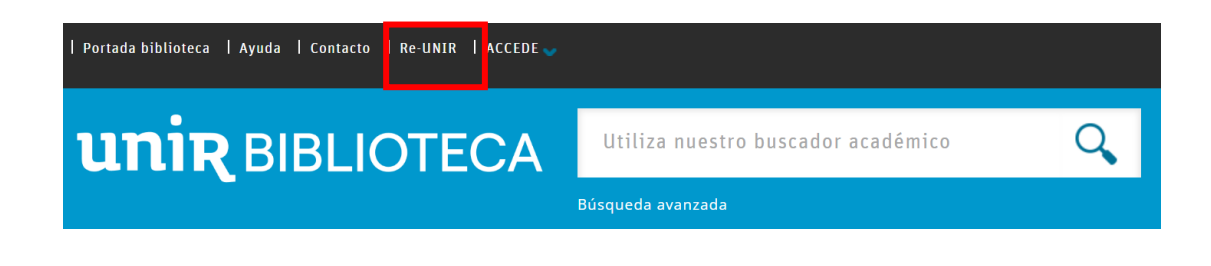

**Entrando en ReUNIR** a través del enlace web[: https://reunir.unir.net/](https://reunir.unir.net/)

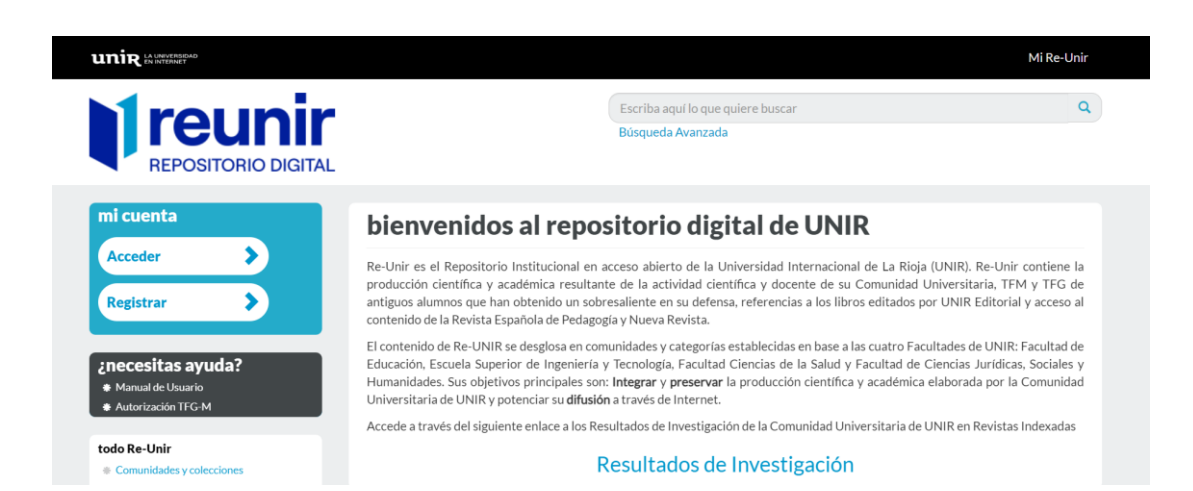

## <span id="page-5-0"></span>3. Búsqueda en ReUNIR

En ReUNIR existen tres formas de buscar los documentos depositados: a través de su buscador simple, su buscador avanzado o buscando por colecciones.

#### 3.1. Buscador simple

El **buscador simple** se sitúa en la parte superior derecha. A través de él se pueden realizar las siguientes búsquedas:

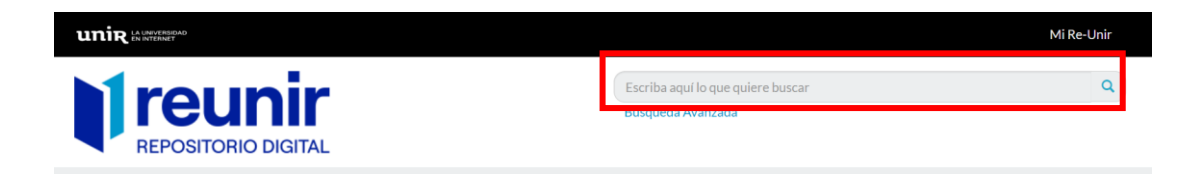

- **Título.** Se introduce el título del documento, si el documento no aparece entre los primeros resultados se considera que no se encuentra en ReUNIR.
- **Palabra clave.** Si se quiere encontrar documentos relacionados con un término o palabra clave, se introduce esta palabra en el buscador y ReUNIR ofrecerá todos los documentos que contiene esta palabra clave en el campo título, resumen o palabras clave.

#### 3.2. Búsqueda avanzada

Debajo de la búsqueda simple se encuentra el enlace para acceder a la **búsqueda avanzada.**

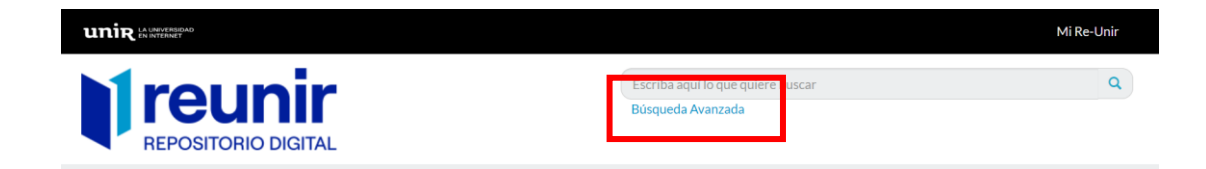

Al seleccionar este enlace se abrirá este buscador, el cual ofrece las siguientes opciones:

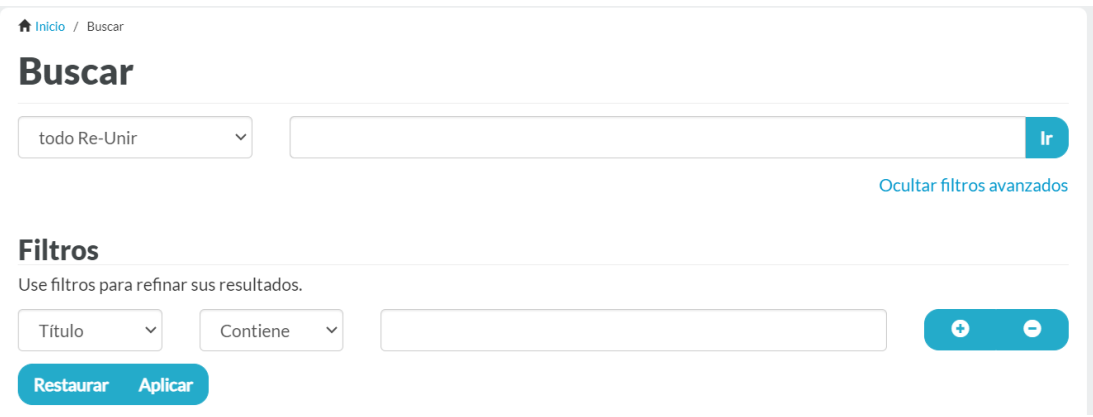

- **Buscar** *por colección***.** Por defecto aparece **todo Re-UNIR,** pero desplegando el menú, se puede buscar por una colección en concreto.
- **Por Filtros.** Se puede buscar por un campo en concreto:
	- **Por título:** se busca solo en el campo título de la colección seleccionada.
	- **Por autor:** se busca por autor, en esta búsqueda hay que introducir el nombre del autor en el formato *apellido apellido, nombre*. Si no se tiene claro si el autor firma con dos apellidos, se puede introducir el primer apellido únicamente.
	- **Palabras clave:** se introduce un término o palabra clave y mostrará la palabra clave buscada, para que al seleccionarla muestre todos los documentos que contienen esta palabra clave.
	- **Fecha:** se introduce un año para que ReUNIR muestre todos los documentos que contiene publicados en esa fecha.

Una vez se introducen los términos, se selecciona el botón **Aplicar.**

#### 3.3. Búsqueda por colecciones

Otra forma de buscar en ReUNIR es hacerlo directamente a través de las **Colecciones** que aparecen en la página principal.

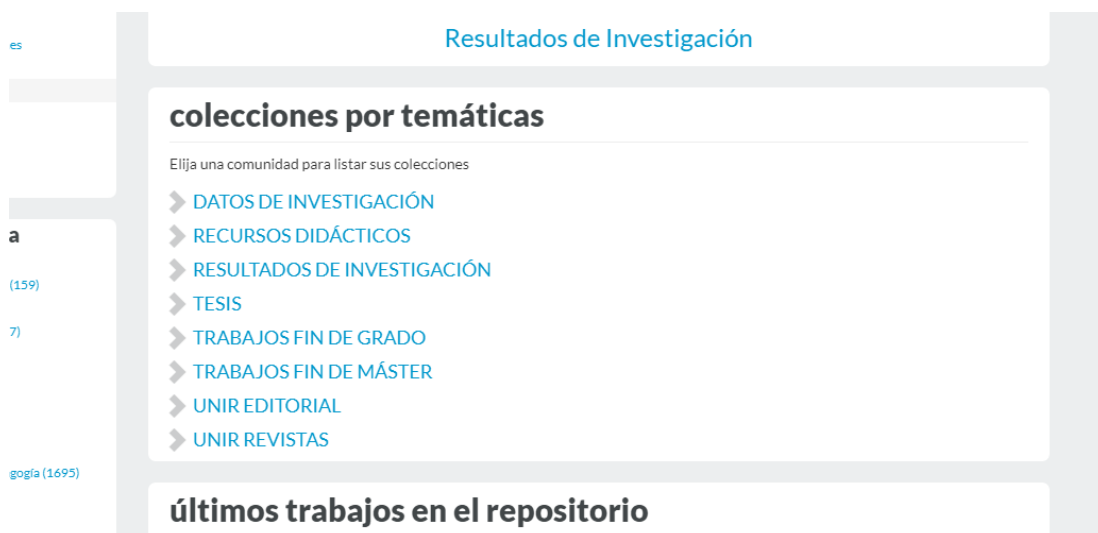

Al seleccionar cualquiera de estas colecciones se abrirá un listado de *Comunidades*, donde se puede elegir la que más se adapte a la necesidad de información que se busca.

#### **Recursos didácticos**

- Aparecen un listado de **recursos clasificados según su área temática** (Ciencias Jurídicas, Sociales y Humanidades, Educación, Ingeniería y Tecnología, Salud y recursos generales)
- Se accede a un buscador donde se pueden seleccionar diferentes opciones:

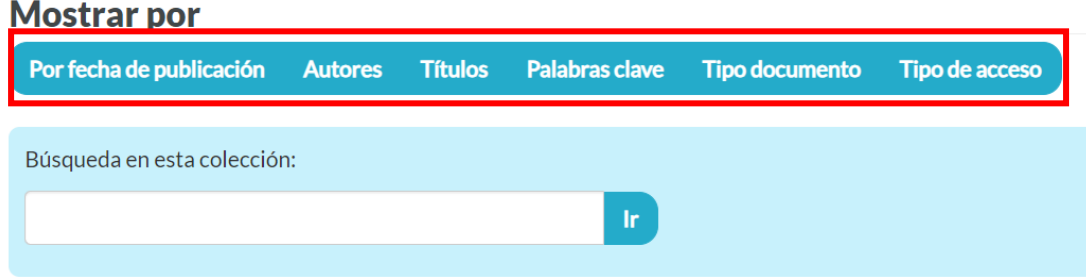

- **Por fecha de publicación.** Aparece un menú desplegable donde se puede buscar por año de publicación o bien introducir en el buscador el año que se desea.
- **Autores.** Listado alfabético por apellido de todos los autores indexados en esta comunidad. Se puede buscar por el autor, introduciendo siempre el primer apellido. Seleccionando a un autor en los resultados, dará acceso al registro o registros de los documentos en los que el autor tiene autoría.
- **Títulos.** Listado alfabético de los títulos de todos los registros depositados en esta comunidad. En el buscador central se puede buscar por título, y ofrecerá todos los documentos que contienen esa palabra/s en el campo título.
- **Palabras clave.** Listado alfabético de todas las palabras clave indexadas en los registros de esta comunidad. Al seleccionar una de las palabras clave ofrecerá el acceso al registro o registros que contienen esta palabra clave.
- **Tipo de documento.** Aparecen los resultados clasificados por el tipo de documento que son: artículos, capítulos de libros, etc.
- **Tipo de acceso.** Los resultados aparecen clasificados según si son de acceso abierto o restringido.

#### **Resultados de Investigación**

- Aparece una clasificación en la que están los documentos distribuidos según sean **Artículos Científicos WOS y Scopus, Congresos y otras publicaciones**.
- Al igual que en **Recursos Didácticos**, al seleccionar una de las colecciones, aparece un buscador con las diferentes opciones de búsquedas.

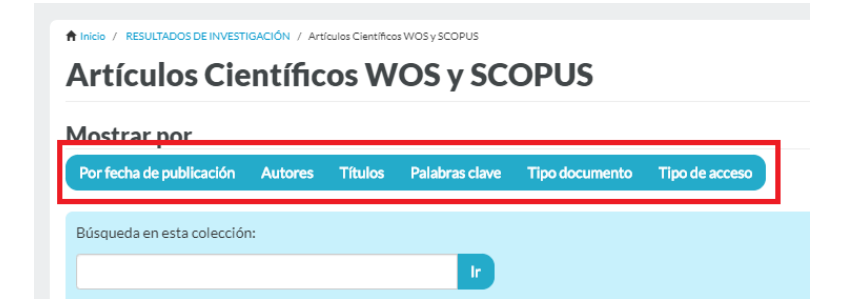

- **Tesis**
	- Aparecen colecciones **según su área temática** (Ciencias Jurídicas, Sociales y Humanidades, Educación, Ingeniería y Tecnología, Salud) donde están las tesis clasificadas.
	- Al igual que en **Recursos Didácticos**, al seleccionar una de las colecciones, aparece un buscador con las diferentes opciones de búsquedas.

hicio / TESIS / Área de Ciencias Jurídicas, Sociales y Humanidades

#### Área de Ciencias Jurídicas, Sociales y Humanidades

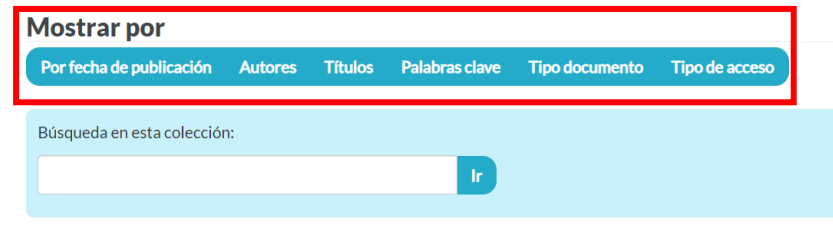

o Para buscar las tesis de un programa de Doctorado concreto dentro de un área, se recomienda realizar la siguiente búsqueda:

1. En el buscador dentro de la colección, seleccionar la opción **Palabras clave** e introducir en el buscador la palabra *doctorado*, pulsar **Ir.**

↑ Inicio / TESIS / Área de Ciencias Jurídicas, Sociales y Humanidades / Listar Área de Ciencias Jurídicas, Sociales y Humanidades por tema ListarÁrea de Ciencias Jurídicas, Sociales y Humanidades por tema

0-9 A B C D E F G H I J K L M N O P Q R S T U V W X Y Z doctorado  $\mathbf{r}$ 

2. En los resultados aparecen las tesis clasificadas por los programas de doctorados de dicha área. Entre paréntesis aparece el número de tesis por programa.

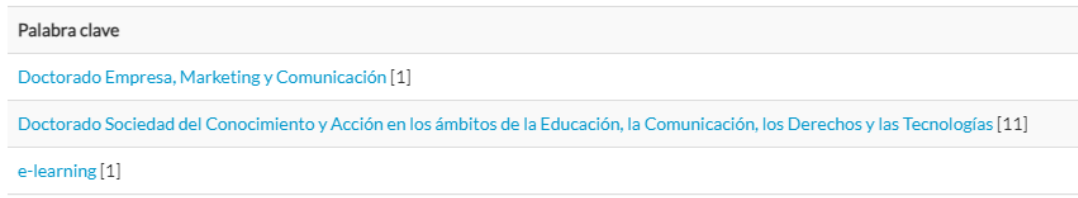

- **Trabajo Fin de Grado o Trabajo Fin de Máster**
	- Aparecen colecciones **según su área temática** (Ciencias de la Salud, Ciencias Sociales y Humanidades, Derecho, Educación, Empresa, Marketing y Comunicación e Ingeniería y Tecnología) donde están los Trabajos Fin de Estudios clasificados.
	- Al igual que en **Recursos Didácticos**, al seleccionar una de las colecciones, aparece un buscador con las diferentes opciones de búsquedas.

↑ Início / TRABAJOS FIN DE MÁSTER / Área de Ingeniería y Tecnología

#### Área de Ingeniería y Tecnología

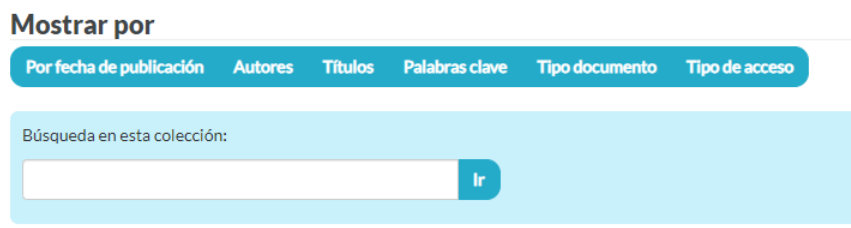

o Para buscar un TFE por titulación, se recomienda realizar la siguiente búsqueda:

1. En el buscador dentro de la colección, seleccionar la opción **Palabras clave** e introducir en el buscador la palabra *grado* (si es una titulación de Grado) o *máster* (si es una titulación de Máster), pulsar **Ir.**

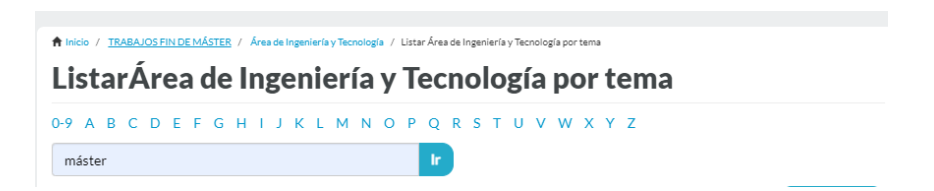

2. En los resultados aparecen los TFEs clasificados por las titulaciones de esa área. Entre paréntesis aparece el número de TFEs por titulación.

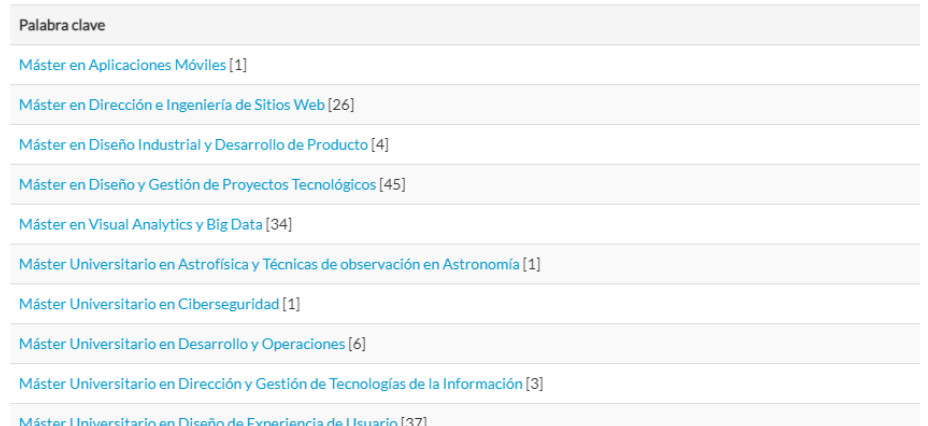

#### **UNIR Editorial**

- Aparecen las diferentes **colecciones de la Editorial de la Universidad** (UNIR Actas, UNIR Claves, UNIR Emprende, UNIR Esenciales, UNIR Estudios, UNIR Estudios Maior, UNIR Manuales, UNIR Talento) donde se puede encontrar el material cedido por los autores que han publicado en la Editorial.
- Al igual que en **Recursos Didácticos**, al seleccionar una de las colecciones, aparece un buscador con las diferentes opciones de búsquedas.

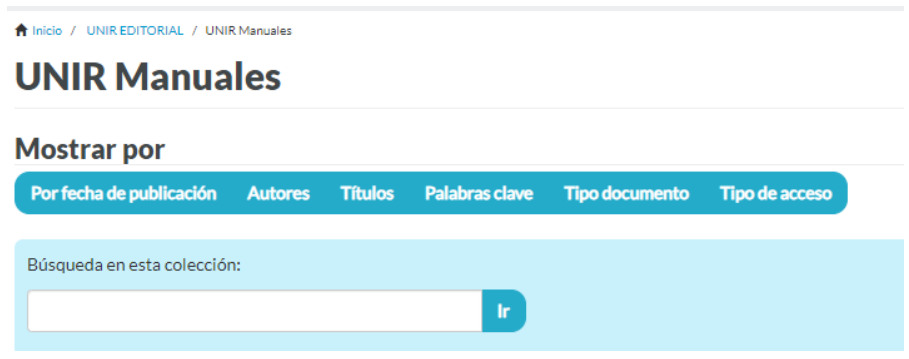

#### **UNIR Revistas**

- Aparecen las diferentes **revistas de la Universidad** (Nueva Revista, Revista Española de Pedagogía, Revista IJIMAI, Revista MISOSTENIDO, Revista RETOS) donde están los artículos publicados en ellas.
- Al seleccionar una de las revistas, aparece un **buscador simple** para poder la realizar la búsqueda por título, palabras clave o autor, según los criterios que se han recomendado anteriormente.

• Otra opción de búsqueda es por fecha de publicación; se selecciona el año y aparecerán los artículos publicados ese año.

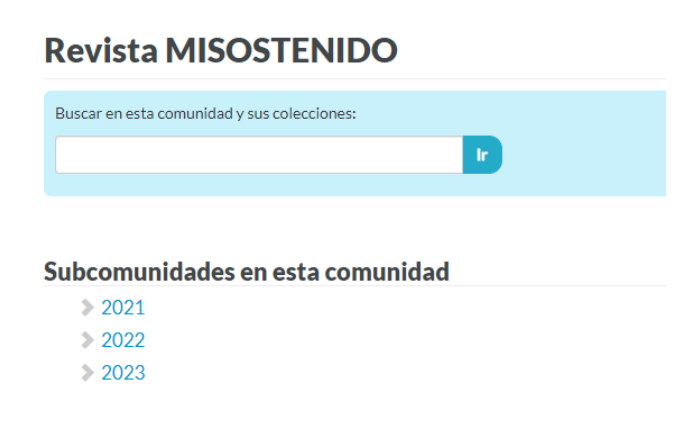

## <span id="page-12-0"></span>4. Resultados en ReUNIR

Cuando se está dentro de un registro depositado en ReUNIR, sea de la colección que sea, se ve toda la información bibliográfica de dicho registro y el acceso al contenido a texto completo.

- **Título del documento** (1)
- **Información bibliográfica** (2). Autor, fecha de publicación, palabras clave, tipo de documento, URI, DOI, dirección web.
- **Resumen / Description** (3).
- **Fichero** (4). Se puede ver y abrir los documentos depositados.

En el caso de las Tesis y TFEs, sólo se podrán consultar en línea y descargar no dando opción de copia o impresión del documento.

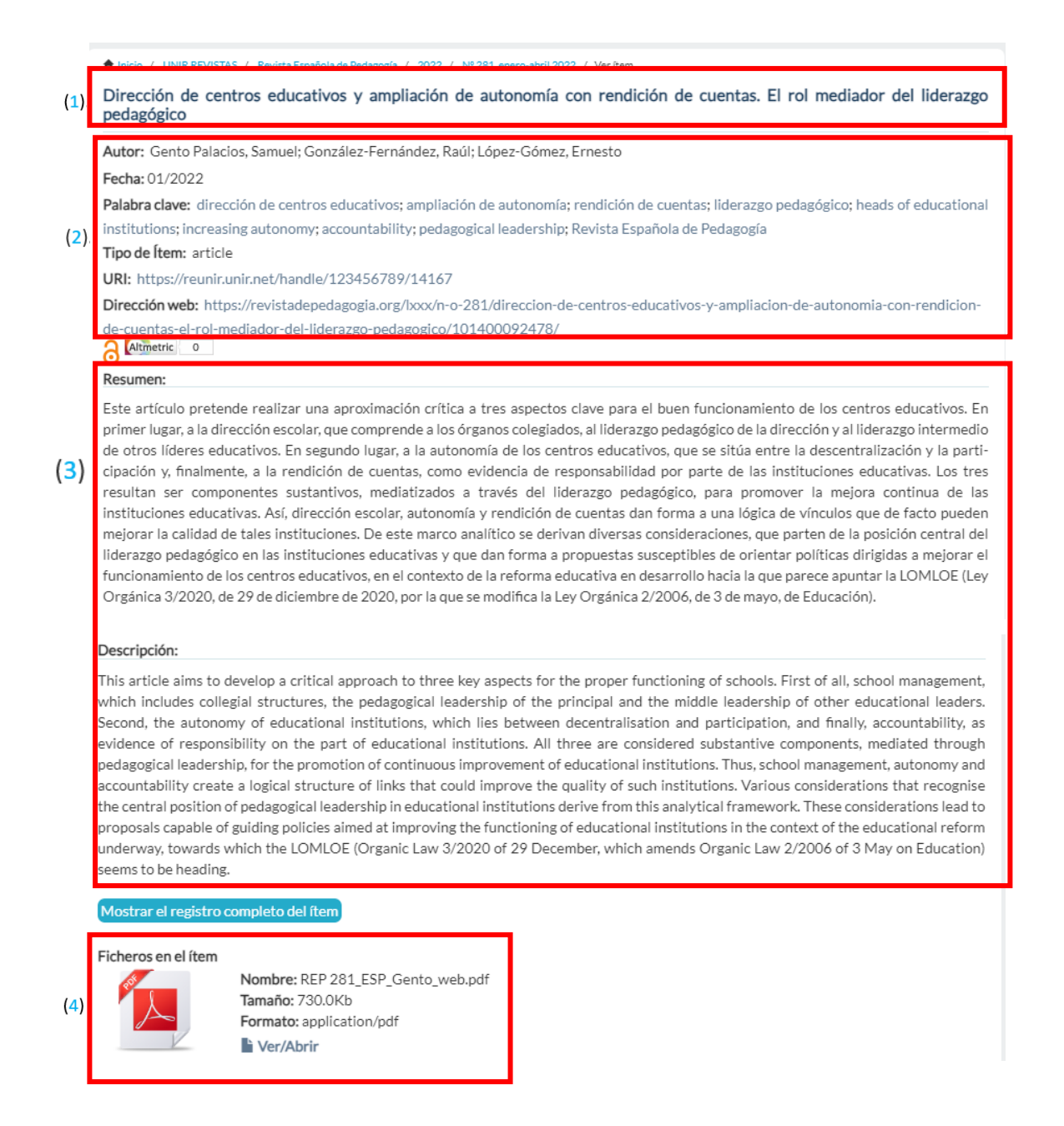

### <span id="page-13-0"></span>5. Servicio de Ayuda de ReUNIR

A través de la dirección del correo electrónico [reunir@unir.net,](mailto:reunir@unir.net) los usuarios que tengan algún problema de acceso o necesiten ayuda, apoyo o alguna aclaración en relación con el Repositorio Institucional ReUNIR, pueden escribir indicando su nombre completo, la titulación que se está cursando, una descripción (lo más detallada posible) de ese problema o necesidad de ayuda y, si es posible, adjuntar una captura de la pantalla donde se vea el error.